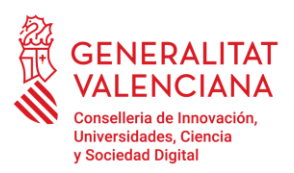

**Direcció General d'Universitats**

Av. de Campanar, 32 46015 València, València 012 · 963 866 000 https://innova.gva.es/es/web/universidad/inicio

# **GUIA D'USUARI – PRESENTACIÓ DE RECURS**

El present document és una guia d'ajuda per a les persones aspirants a la beca d'estudis universitaris -exempció de taxes del curs acadèmic 2022-2023, que desitgen realitzar un recurs potestatiu de reposició.

La guia recull tots els passos a realitzar per la persona aspirant per a la tramitació telemàtica del recurs. El tràmit telemàtic es troba en la seu electrònica de la Generalitat Valenciana. Per a accedir al mateix cal dirigir-se a:

[https://www.gva.es/va/inicio/procedimientos?id\\_proc=22114&version=amp](https://www.gva.es/va/inicio/procedimientos?id_proc=22114&version=amp)

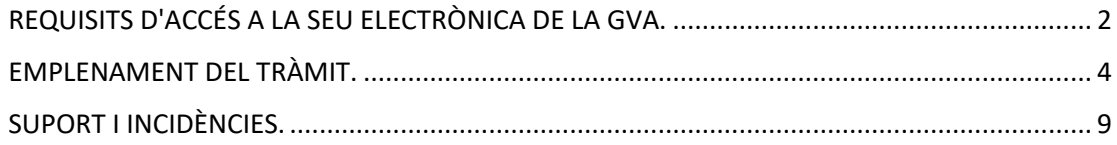

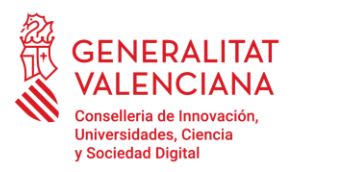

Av. de Campanar, 32<br>46015 València, València 46015 València, València 012 · 963 866 000 https://innova.gva.es/es/web/universidad/inicio

#### <span id="page-1-0"></span>**REQUISITS D'ACCÉS A la SEU ELECTRÒNICA DE LA GVA.**

El tràmit telemàtic es troba en la seu electrònica de la GVA:

[https://www.gva.va/va/inicio/procedimientos?id\\_proc=22114&version=amp](https://www.gva.va/va/inicio/procedimientos?id_proc=22114&version=amp)

Els requisits d'accés a la seu són:

- Ordinador amb connexió a Internet
- Sistemes operatius recomanats: Microsoft Windows 7 o superior; Ubuntu, Linux i Lliurex 15; Apple US X 10.11 o superior
- Navegador
- Microsoft Windows: Google Chrome 46 o superior, Mozilla Firefox 41.0.1 o superior, Microsoft Internet Explorer 8 o superior, Microsoft Edge v20
- Linux: Mozilla Firefox 41.0.1 o superior
- Apple US X: Apple Safari 9.0 o superior

Per accedir a la seu electrònica de la GVA cal pressionar sobre el botó "SOL·LICITUD Presentació autenticada".

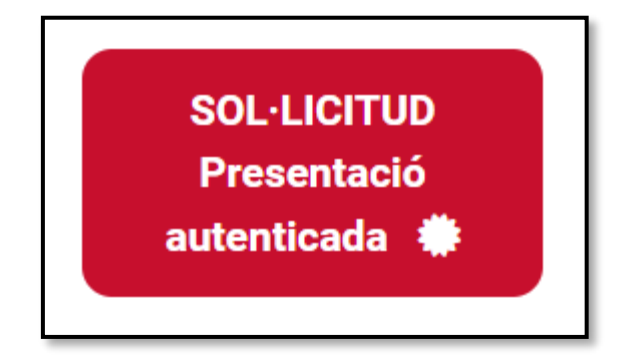

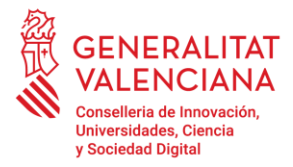

Una vegada s'haja accedit, la seu mostra dues maneres d'autenticació:

- 1) Directament utilitzant certificat electrònic
- 2) A través del sistema Cl@ve

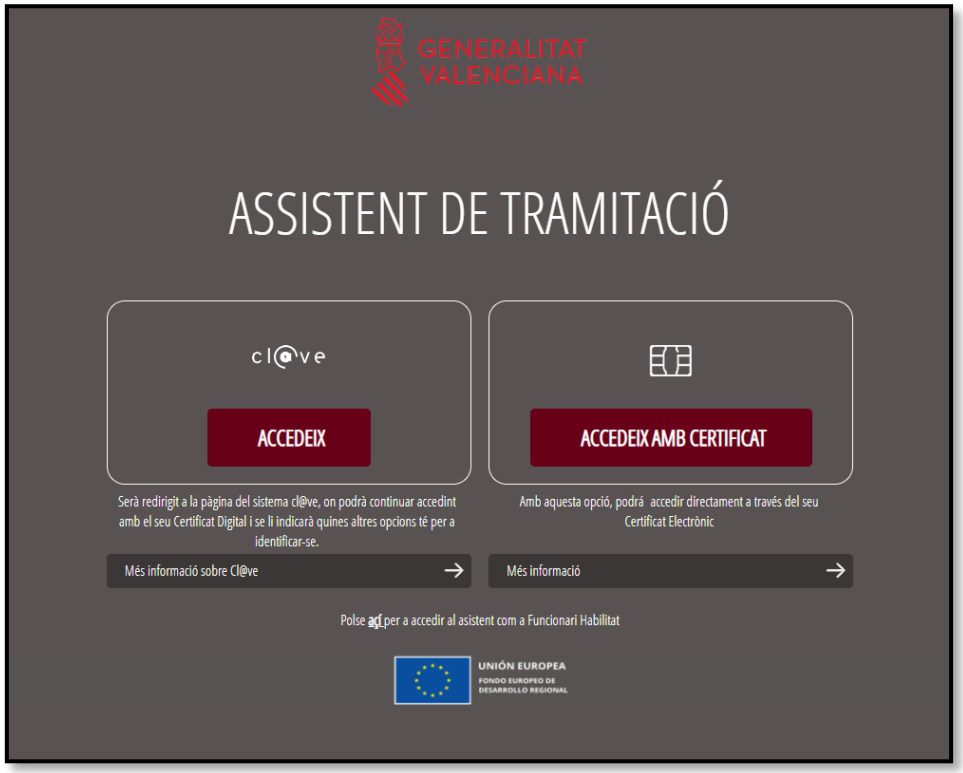

Si s'opta per accés amb **"Certificat digital"** s'ha de tindre instal·lat un certificat en el dispositiu des del qual s'accedirà. Aquest certificat ha d'estar inclòs en la llista de certificats admesos [\(http://administracionelectronica.gob.es/pae/afirma-anexo-psc\)](http://administracionelectronica.gob.es/Pae/aFirma-Anexo-PSC).

Els certificats més comuns són els emesos per la Fàbrica Nacional de Moneda i Timbre (FNMT) i per l'Agència de Tecnologia i Certificació electrònica (ACCV).

Si s'opta per l'accés amb **"Cl@ve",** té tota l'informació en [aquest enllaç.](https://clave.gob.es/clave_Home/clave.html)

Els dubtes sobre l'accés mitjançant certificat electrònic poden consultar-se en les següents webs d'ajuda:

- [https://www.gva.es/contenidos/publicados/guia\\_para\\_revisar\\_problemas\\_de\\_acc](https://www.gva.es/contenidos/publicados/guia_para_revisar_problemas_de_acceso_y_firma_v7.pdf) [eso\\_y\\_firma\\_v7.pdf](https://www.gva.es/contenidos/publicados/guia_para_revisar_problemas_de_acceso_y_firma_v7.pdf)
- <https://sede.gva.es/va/faqs/acces-amb-certificat>
- <https://www.accv.es/contacta/>

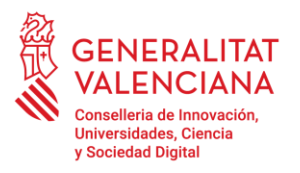

Av. de Campanar, 32<br>46015 València, València 46015 València, València 012 · 963 866 000 https://innova.gva.es/es/web/universidad/inicio

#### <span id="page-3-0"></span>**EMPLENAMENT DEL TRÀMIT.**

En iniciar una nova tramitació es mostra una pantalla en la qual s'informa dels apartats dels quals consta l'emplenament del tràmit. Apartats:

- Omplir
- Annexar o Documentar
- Registrar
- Guardar

Perquè un tràmit estiga complet cal passar per tots els apartats. En cas contrari el tràmit estarà incomplet i per tant no presentat.

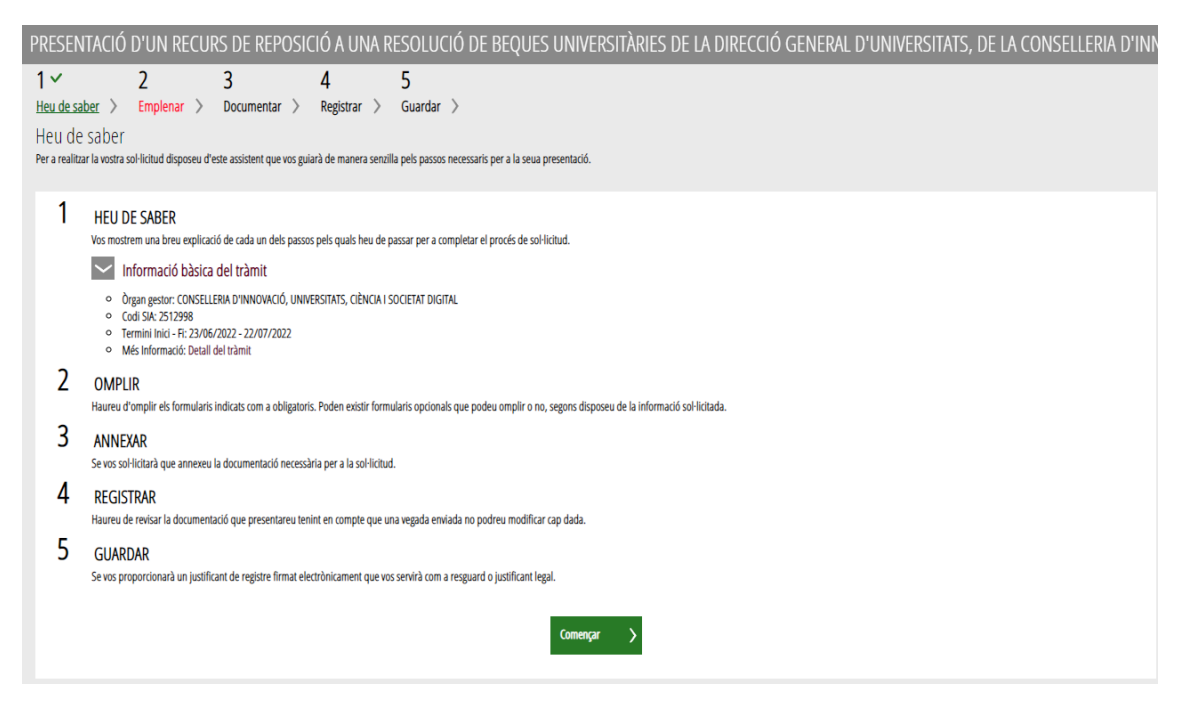

Per a començar el tràmit i emplenar els apartats dels quals consta s'ha de fer clic a "Començar". En pressionar en el botó "Començar", s'accedeix a l'apartat següent del tràmit ("Emplenar").

# **1) OMPLIR**

En aquest apartat hem de fer clic sobre "PRESENTACIÓ DE RECURS DE REPOSICIÓ A UNA RESOLUCIÓ DE BEQUES UNIVERSITÀRIES DE LA DIRECCIÓ GENERAL D'UNIVERSITATS, DE LA CONSELLERIA D'INNOVACIÓ, UNIVERSITATS, CIÈNCIA I SOCIETAT DIGITAL" tal com es mostra en la següent imatge:

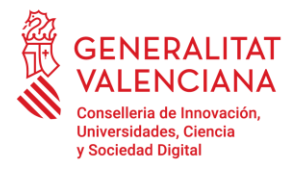

Av. de Campanar, 32<br>46015 València, València 46015 València, València 012 · 963 866 000 https://innova.gva.es/es/web/universidad/inicio

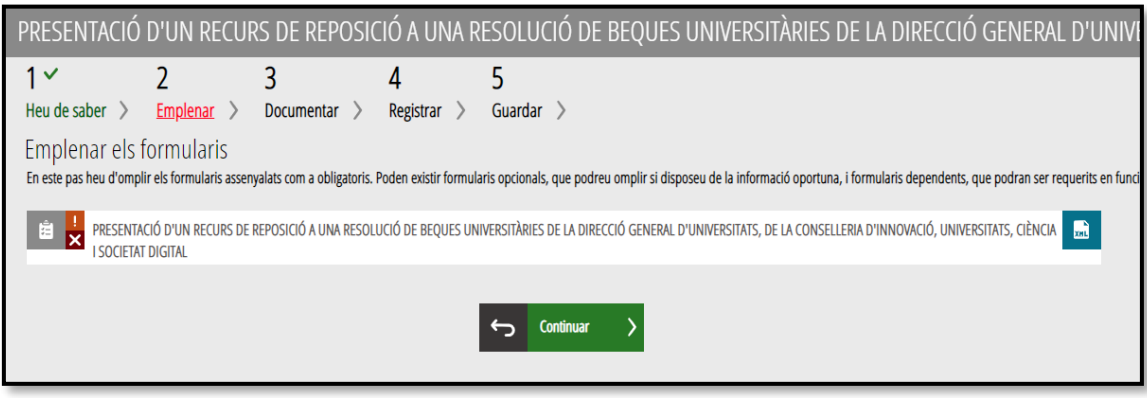

En pressionar, s'accedeix a una pantalla que mostra 8 blocs de continguts:

- A. DADES DEL SOL·LICITANT
- B. CONVOCATÒRIA
- C. MOTIUS DE DENEGACIÓ
- D. EXPOSA
- E. SOL·LICITA
- F. DECLARACIÓ RESPONSABLE
- G. PROTECCIÓ DE DADES
- H. ORGANISME

Els camps amb asterisc són d'obligat emplenament; si no s'emplenen l'aplicació avisara que s'han d'emplenar per a continuar. Devem selecció en aquest apartat: "BECA D'ESTUDIS UNIVERSITARIS-EXEMPCIÓ DE TAXES".

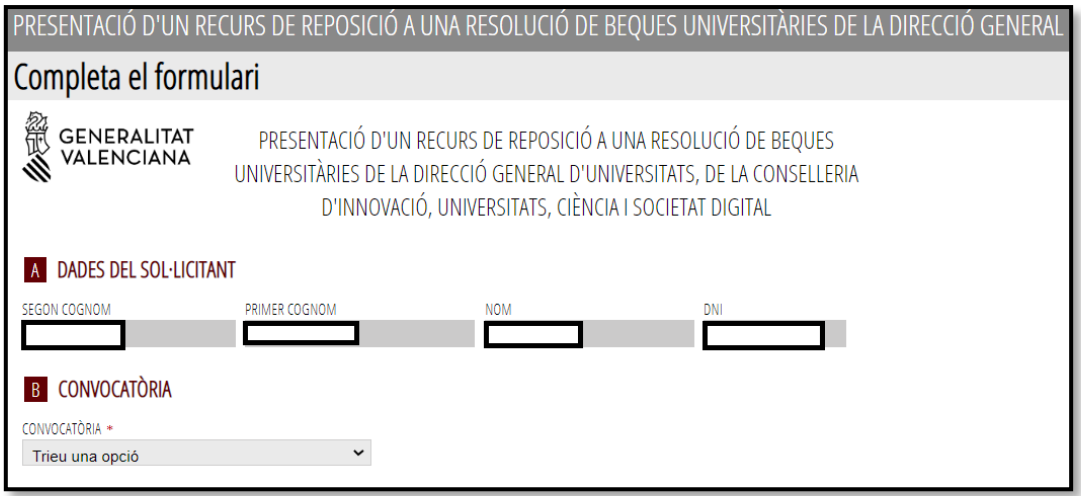

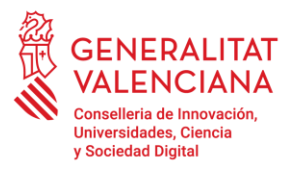

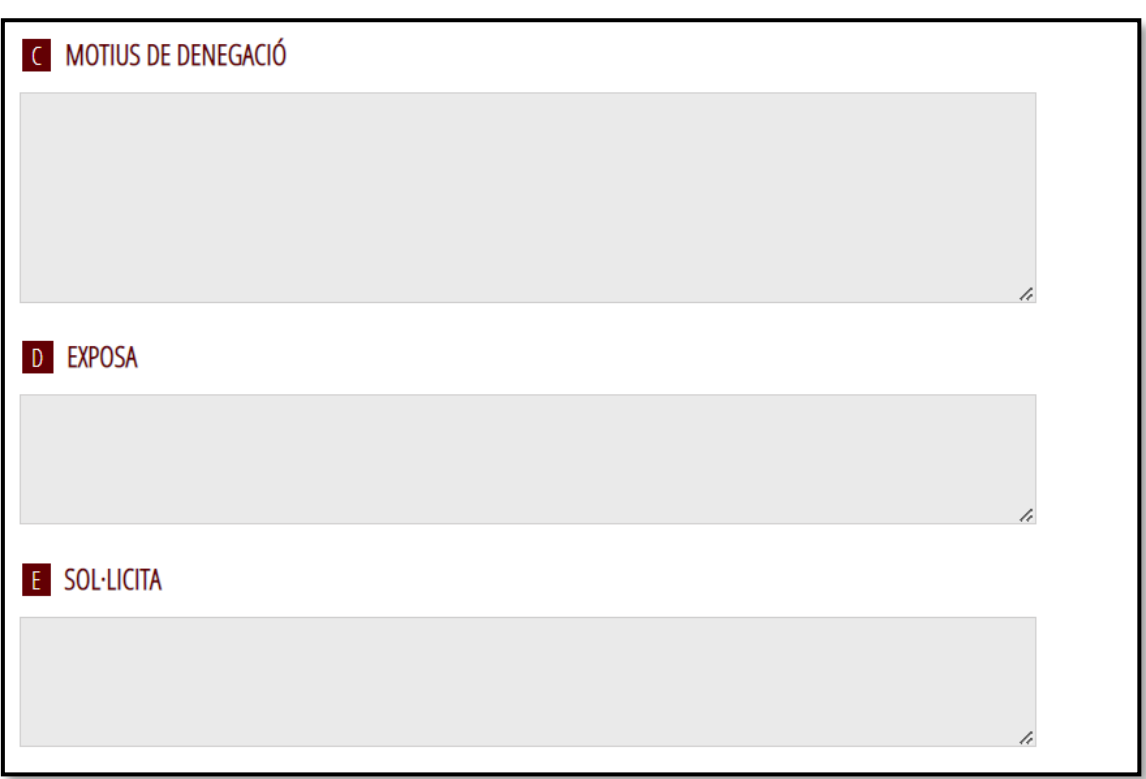

Una vegada emplenats els camps anteriors, s'ha de fer clic sobre el botó "Envia" que apareix en la part superior dreta de la pantalla.

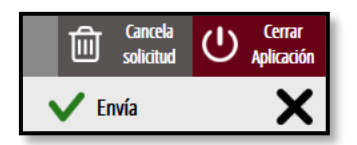

En fer clic en "Envia" l'aplicació retorna a la persona aspirant a la pantalla anterior. En estar emplenats les dades, s'ha habilitat l'opció de "Continuar" sobre la que s'ha de fer clic, per a avançar al següent apartat del tràmit ("Documentar").

# **2) DOCUMENTAR**

Tota la documentació que acompanye al RECURS s'ha d'adjuntar en aquest apartat del tràmit.

En fer clic sobre "Altres Documents" apareix una pantalla per a poder buscar el document que es vol adjuntar:

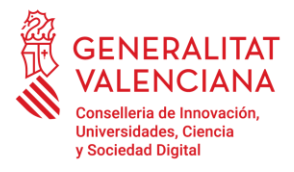

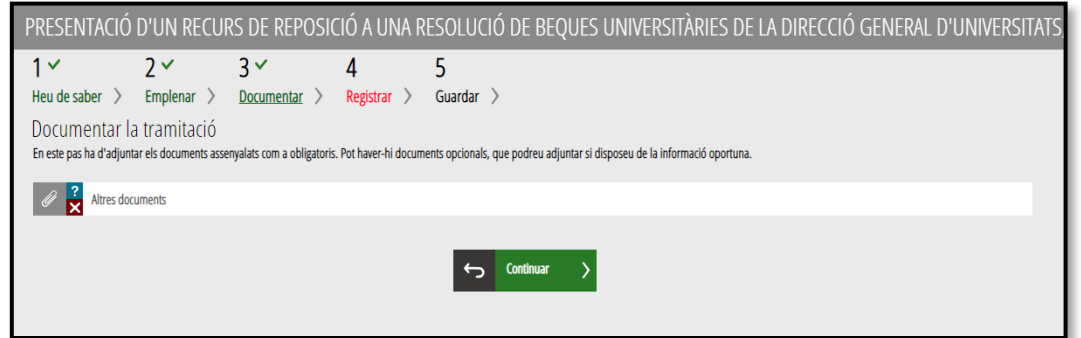

En fer clic sobre "Altres Documents" apareix una pantalla per a poder buscar el document que es vol adjuntar:

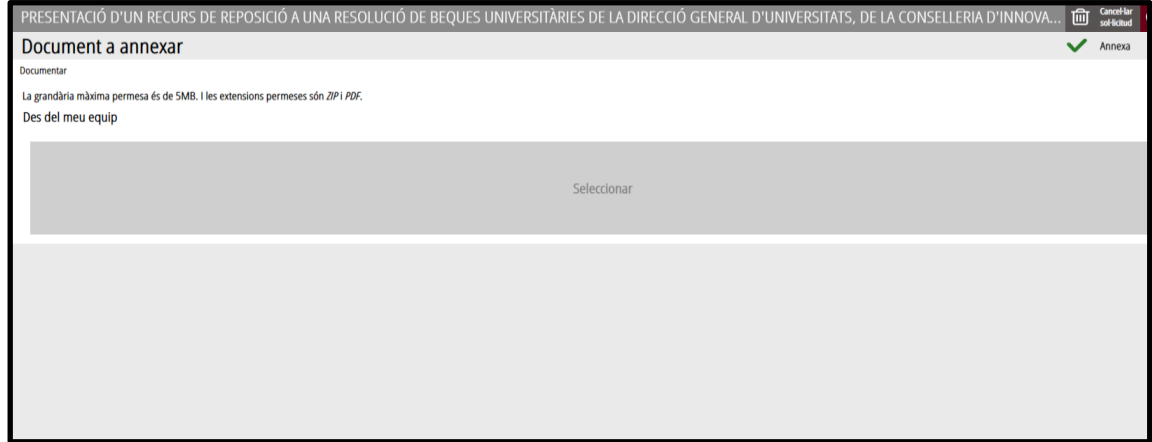

Per a això, s'ha de fer clic en l'apartat "Seleccionar". S'obrirà un explorador per a buscar el document dins del seu equip. El format del document ha de ser .PDF o .ZIP i tindre una grandària màxima de 5 MB. Una vegada seleccionat el document es prem sobre el botó "Annexa". I ens portarà a la següent pàgina.

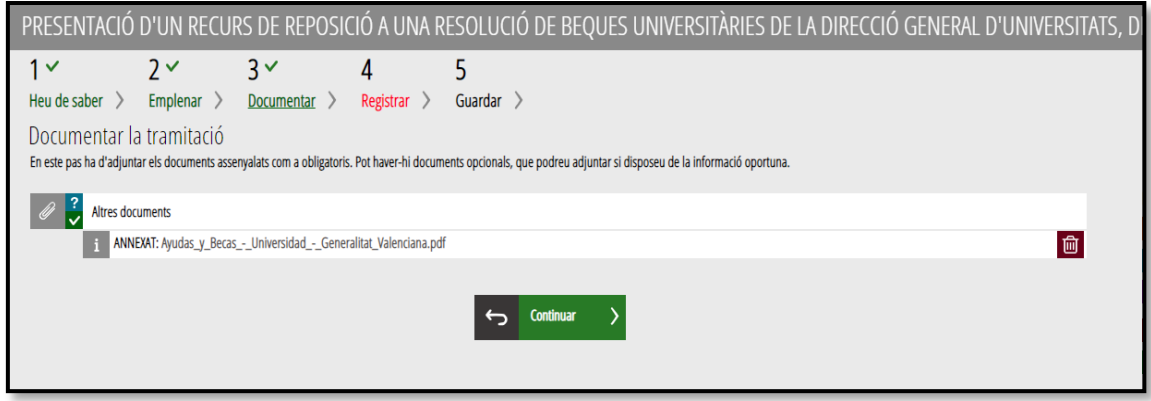

Una vegada finalitzat aquest pas, no s'ha acabat el tràmit. És necessari registrar telemàticament per deixar-ne constància com presentat davant l'administració.

#### **3) REGISTRAR**

En aquest apartat es registra el recurs de reposició. És necessari registrar telemàticament el tràmit per deixar-ne constància com presentat davant l'administració. Amb l'objectiu de registrar el tràmit, s'ha de prémer el botó "Registra".

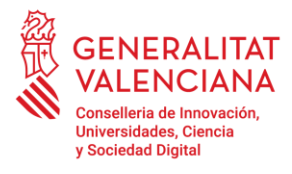

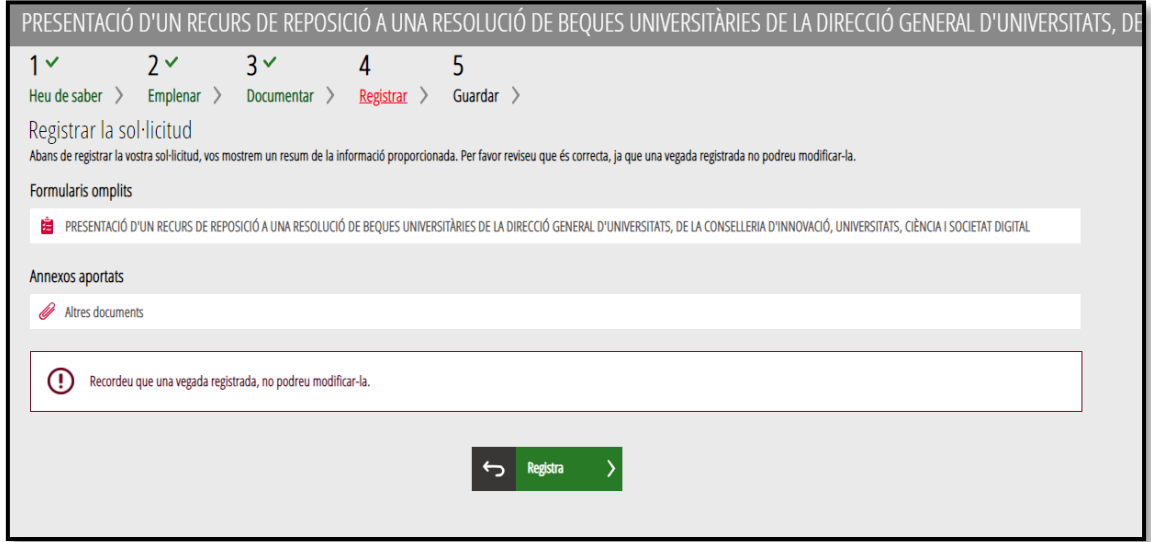

L'aplicació preguntara si s'està segur de voler registrar el tràmit. Cal prémer el botó "Acceptar".

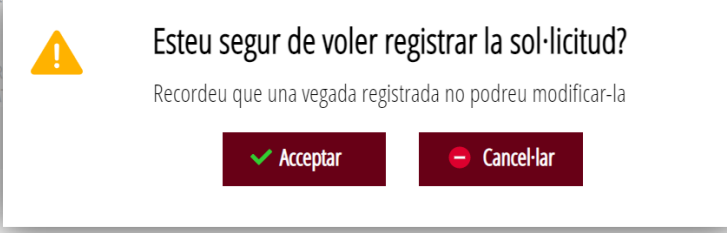

En acceptar, es redirigirà a una aplicació externa per a realitzar la signatura del tràmit. Cal "Acceptar" per a seguir amb el procés de registre.

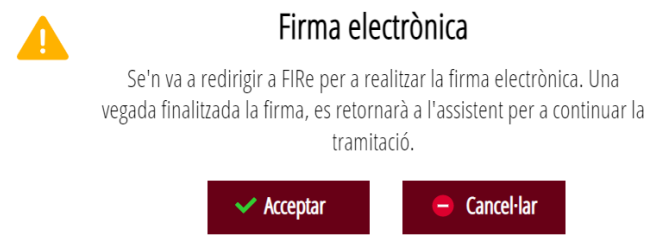

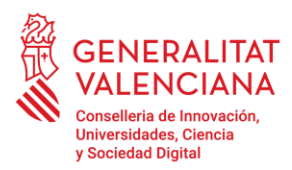

# **4) FIRMA**

Perquè un tràmit telemàtic conste presentat davant l'Administració s'haurà de signar i registrar electrònicament.

Per a signar i registrar és necessari: tindre instal·lat el programa autosignatura o utilitzar la signatura del sistema Cl@ve (Cl@ve Signatura).

El programa autosignatura pot descarregar-se en l'enllaç:

• http://firmaelectronica.gob.es/home/descargas.html

Per a signar amb el sistema Cl@ve Signatura, s'ha d'estar registrat en el sistema Cl@ve, tindre activat la clau permanent i conéixer la contrasenya. Amb Cl@ve Signatura s'utilitza un certificat emmagatzemat en el núvol. En l'apartat corresponent d'aquest document es mostrarà a la persona aspirant la manera de generar i accedir al certificat emmagatzemat en el núvol de Cl@ve.

Més informació sobre el sistema Cl@ve Signatura: http://clave.gob.es/clave\_home/dnin.html

Solament podrà usar la signatura de Cl@ve si el registre en el sistema es va realitzar a través d'internet mitjançant certificat electrònic o personant-se en punt de registre

Independentment del mètode de registre triat, finalment s'haurà de mostrar la confirmació que s'ha registrat correctament. S'ha de prémer l'opció "Acceptar", per a avançar a l'últim pas del tràmit ("Guardar").

# **5) GUARDAR**

En aquest apartat es pot descarregar el justificant del tràmit. Es recomana descarregar-ho.

El justificant inclou una còpia de les dades de la sol·licitud i un justificant del registre del tràmit. Si es desitja es pot valorar el servei oferit amb l'objectiu de millorar-lo.

#### <span id="page-8-0"></span>**SUPORT I INCIDÈNCIES.**

• Dubtes i problemes amb l'ús de CL@VE: telèfon 060 (servei prestat per l'Administració General de l'Estat, +34 902887060 per a crides des de fora d'Espanya)

• Problemes amb la instal·lació i l'ús de certificats electrònics de l'Agència de Certificació de la Comunitat Valenciana (ACCV): telèfon 963866014. O emplenant el formulari en http://www.accv.es/contacta

• Altres problemes tècnics: generalitat en red@gva.es

• Dubtes sobre la convocatòria: telèfon 012 (963866000 per a crides des de fora de la Comunitat Valenciana) o al correu: becasalario@gva.es